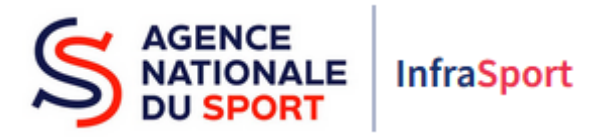

# Guide d'utilisation d'InfraSport

# Subventions d'Equipements Sportifs

Partie 1 :

Accueil d'InfraSport et demande de création de compte

Ce guide est destiné aux structures désireuses d'effectuer une demande de subvention d'équipements sportifs auprès de l'Agence nationale du Sport.

Il reprend, pour chaque page, les éléments à compléter par les structures éligibles.

Il permet, en cas de blocage(s), de trouver la solution adéquate et comporte des points d'attention ainsi que des conseils pour pouvoir mener à bien sa démarche.

### 1. L'accueil d'Infrasport

L'accueil d'Infrasport est disponible au lien suivant : infrasport.agencedusport.fr

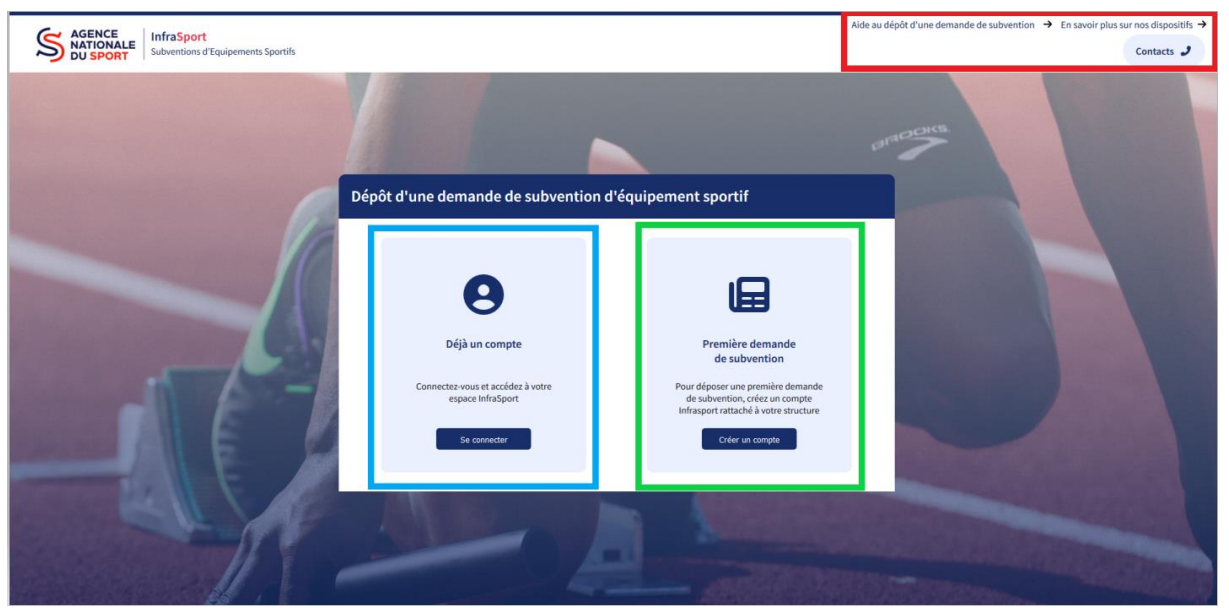

L'accueil d'Infrasport est composé de 3 grandes parties :

- Les liens d'information (En rouge)
- La partie « Première demande de subvention » (En vert)
- La partie « Déjà un compte » (En bleu)

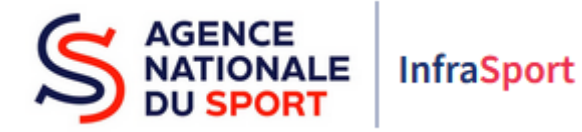

### 2. Les liens d'information

Les liens d'information sont composés :

 Du bouton Contacts : Il permet d'accéder à un annuaire de contact qui se trouve sur le site internet de l'Agence. Ce dernier est pré-rempli sur les questions qui concernent les subventions d'équipements sportifs il ne suffit que de sélectionner le territoire concerné.

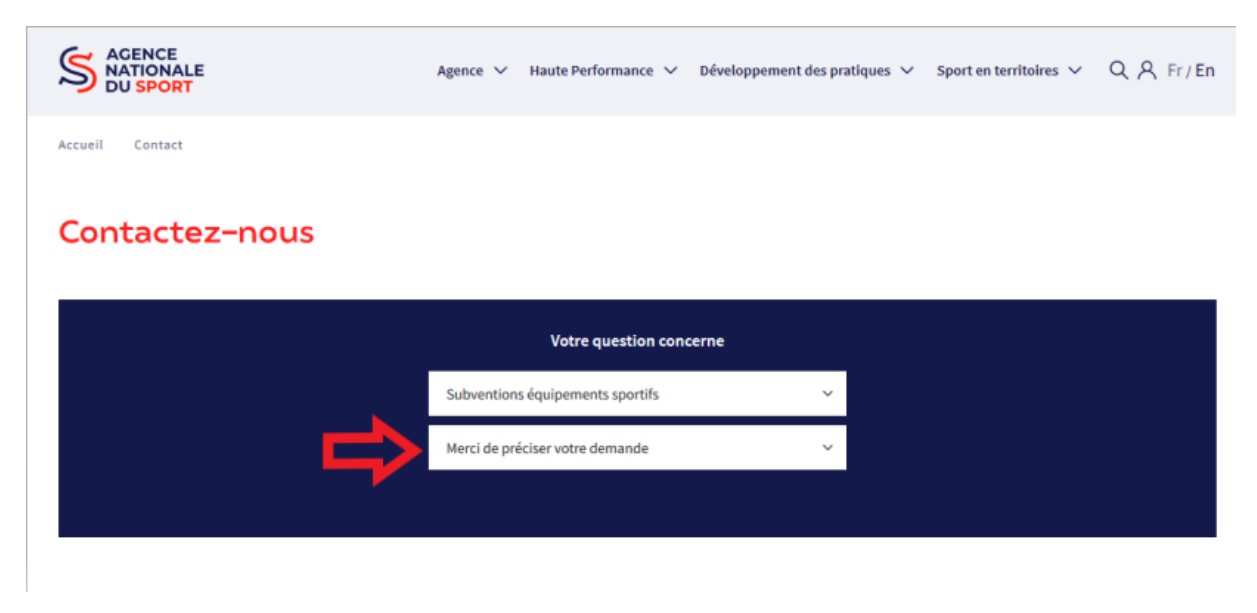

- Du lien « Aide au dépôt d'une demande de subvention » : Il permet d'accéder aux informations relatives à InfraSport, à la documentation et aux informations de dates limites de dépôts.
- Du lien « En savoir plus sur nos dispositifs » : Il renvoie vers la page de présentation du service des équipements sportifs de l'Agence.

Ses différents liens sont disponibles à tout instant sur chacune des pages d'InfraSport.

#### 3. Première demande de subvention

Afin de créer un compte InfraSport pour pouvoir déposer une première demande ou suivre les projets rattachés à sa structure il faut cliquer sur le bouton suivant :

Créer un compte

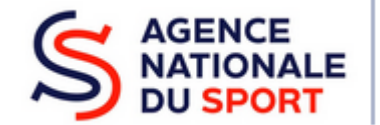

## **InfraSport**

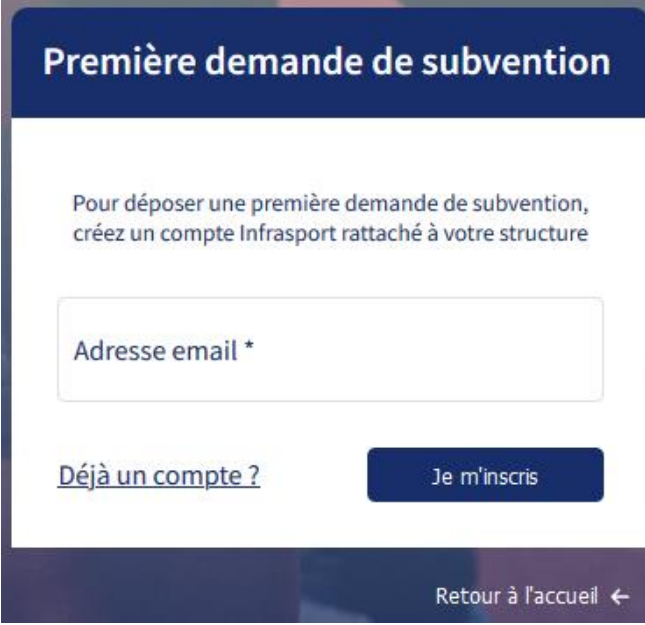

La fenêtre ci-contre apparaît. Il faut renseigner l'adresse email à partir de laquelle sera créé le compte lié à la structure. Une fois l'adresse mail renseigné faut cliquer sur le bouton suivant :

#### Je m'inscris

Il n'est pas possible de créer deux comptes avec la même adresse ou une adresse générique.

Il est possible de revenir à l'accueil en cliquant sur « Retour à l'accueil » ou d'aller directement sur le portail de connexion d'InfraSport en cliquant sur « Déjà un compte » en cas d'erreur.

Le formulaire de saisie suivant apparaît :

NB : Les champs comprenant un astérisque sont obligatoires.

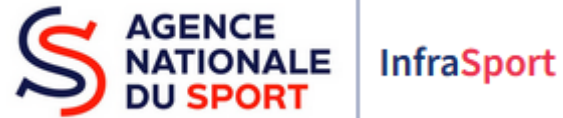

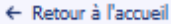

#### Première demande de subvention

.<br>Pour déposer une première demande de subvention, créez un compte Infrasport rattaché à votre structure

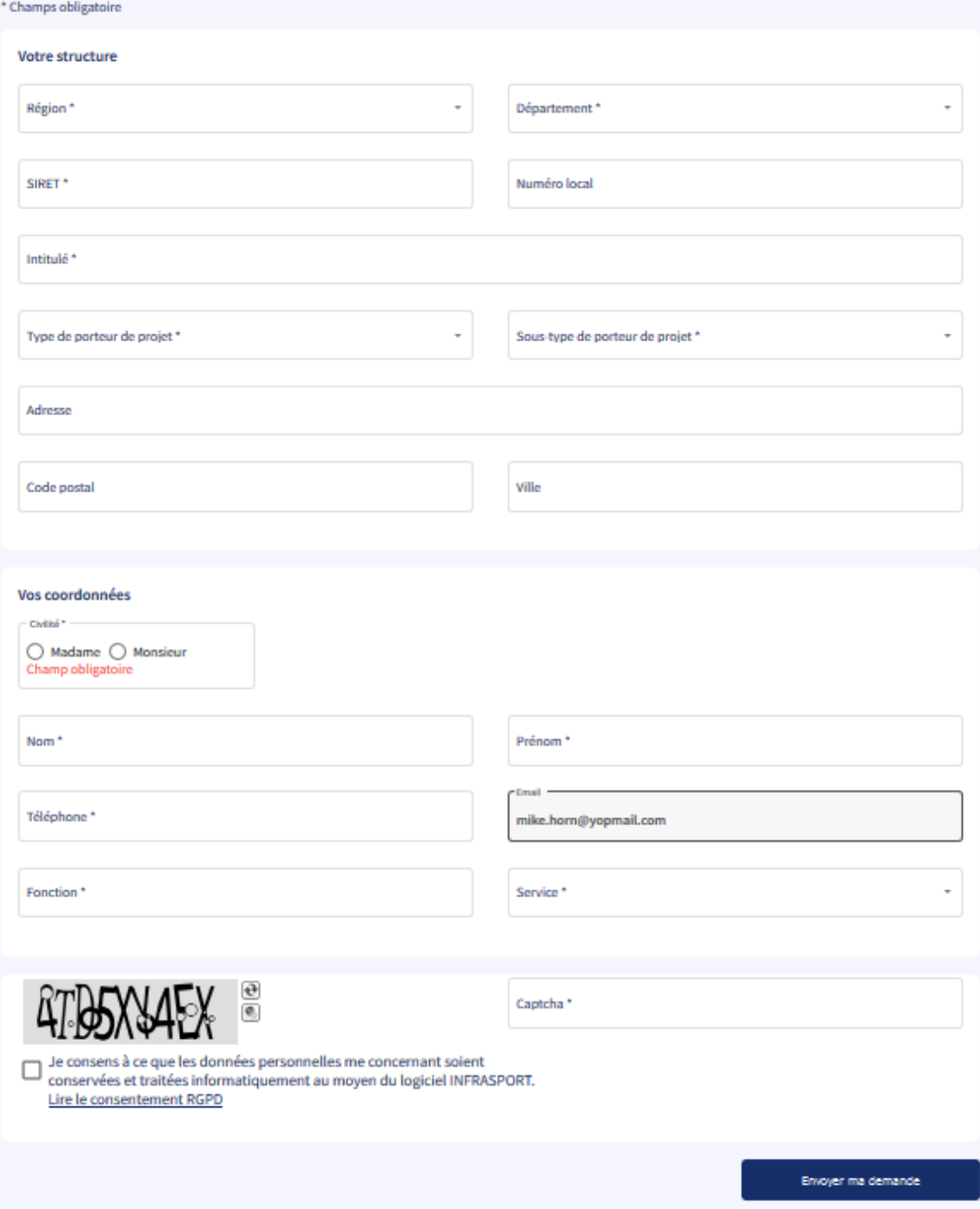

Le formulaire est composé en trois parties :

- Votre structure ;
- Vos coordonnées ;
- Captcha/consentement RGPD.

En ce qui concerne le remplissage de la partie votre structure :

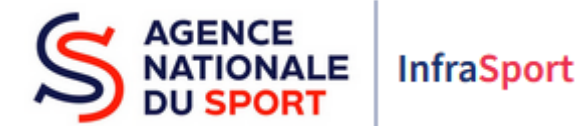

 **Si votre structure a un SIRET** : Dans le cas où le compte créé est le premier dans votre structure, il est conseillé de le remplir en premier, permettant ainsi le remplissage automatique des champs encadrés en rouge en récupérant les informations de votre SIRET :

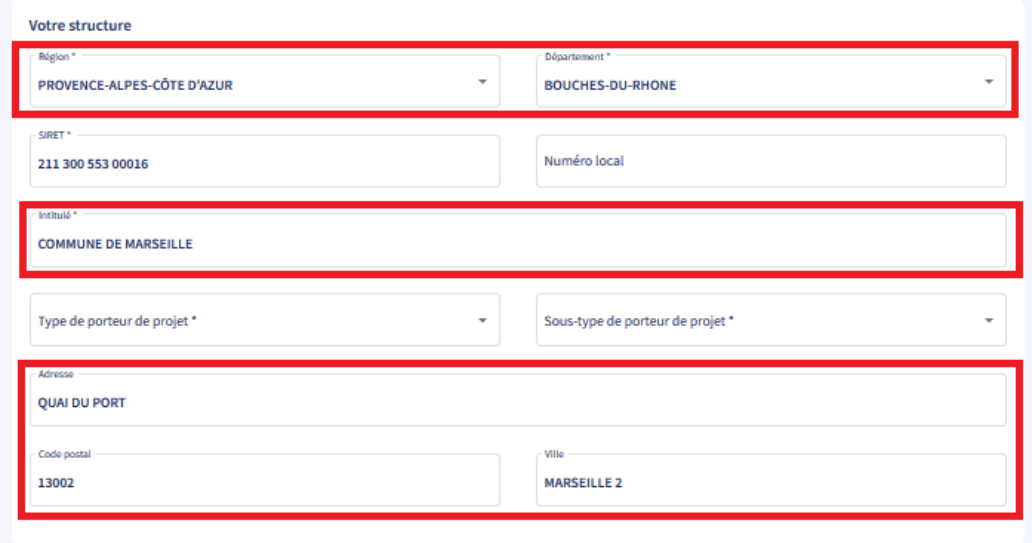

Il ne vous restera que à remplir les champs Type de porteur de projet et Sous-type de porteur de projet. Bien sûr vous pouvez modifier les champs qui ne vous conviennent pas.

Dans le cas où votre structure a déjà des comptes Infrasport, en renseignant votre SIRET, tous les champs qui se trouvent dans la partie « Votre structure » vont se renseigner automatiquement

**Si votre structure n'a pas SIRET** : Il faut remplir les champs « Région » et « Département » (en rouge).

Il faut ensuite cliquer sur la liste « Structure existante » (en vert). Dans le cas où votre structure se situe dans cette liste, en la sélectionnant, tous les champs de la partie « Votre structure » vont se renseigner automatiquement.

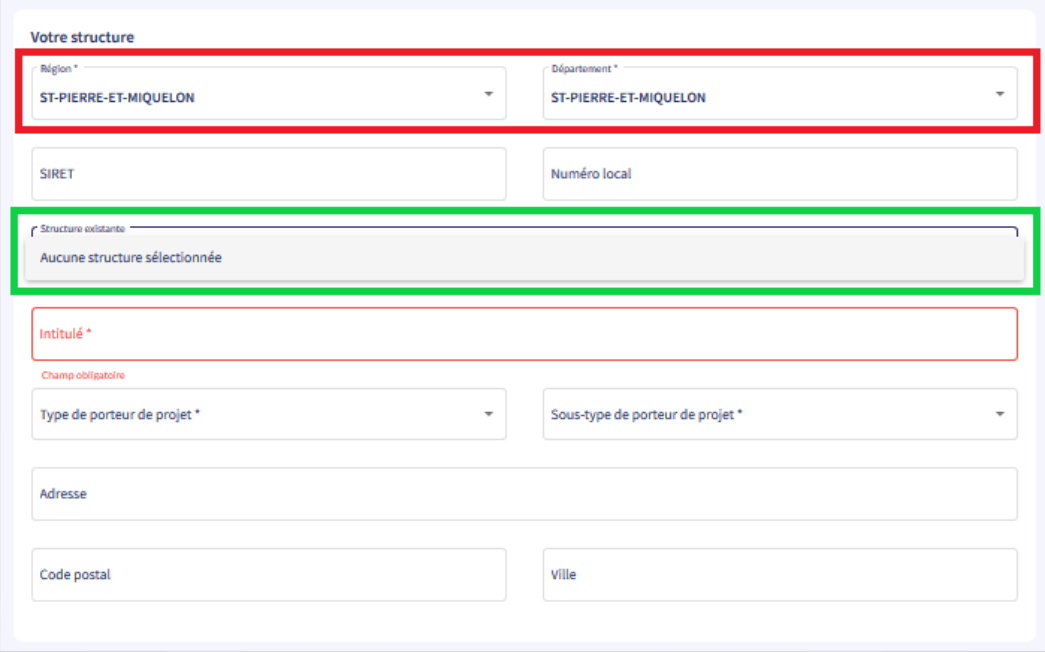

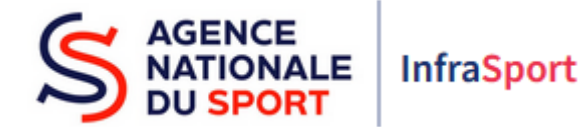

Dans le cas où votre structure n'apparaît pas dans cette liste, car le compte créé est le premier de la structure, il faut renseigner manuellement tous les champs de la partie « Votre structure ».

Les parties « Vos coordonnées » et « Captcha/consentement RGPD » sont suffisamment explicites.

Après avoir renseigné tous les champs du formulaire, avoir consenti au RGPD et avoir saisi le Captcha correctement, il suffit de cliquer sur le bouton suivant pour envoyer une demande de création de compte :

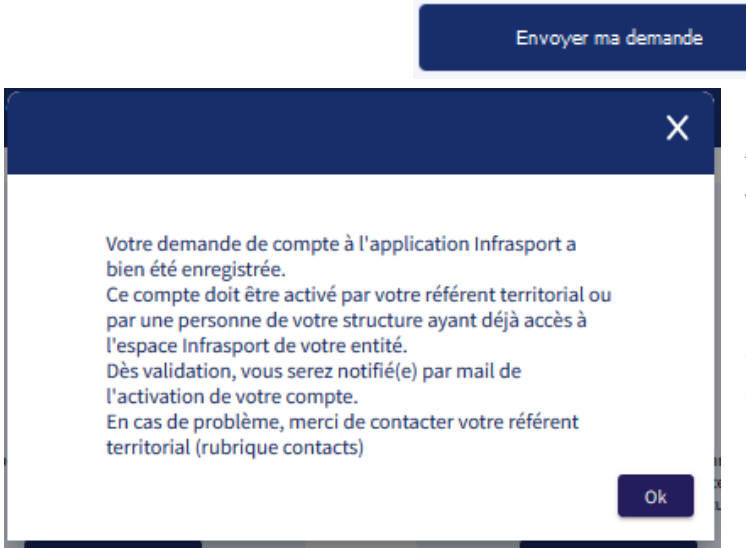

Le message ci-contre va apparaître. Il faut attendre que votre référent territorial valide votre compte si c'est le premier de votre structure. Si un ou plisueurs autre(s) compte(s) existe(nt) pour votre structure, ce sera à ce(s) compte(s) de valider la création du compte.

Une fois la création du compte validée un mail pour initialiser le mot de passe de connexion sera envoyé sur l'adresse

mail saisie lors de la création.

### 4. Déjà un compte

Une fois la demande de création de compte faite et le mot de passe initialisé, la connexion à l'espace InfraSport, en utilisant cette partie du portail d'authentification, se fait dans la partie « Déjà un compte ». Les identifiants de connexion seront demandés en cliquant sur le bouton suivant :

#### Se connecter

La fenêtre suivante va apparaître :

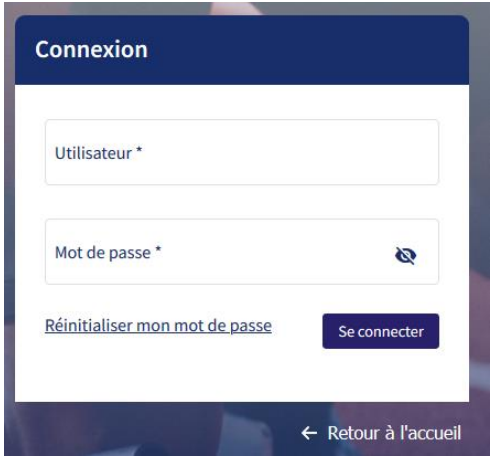

Il faudra renseigner l'adresse mail utilisée lors de la création du compte afin de remplir le champs « Utilisateur\* ».

Le mot de passe sera celui initialisé suite à la création du compte. Il est possible à tout moment de réinitialiser son mot de passe en cliquant sur « Réinitialiser mon mot de passe ».

Une fois les champs remplis, il suffit d'appuyer sur « Se connecter » pour arriver sur le Tableau de bord de votre espace.

Il est aussi possible de revenir à l'accueil en cliquant sur « Retour à l'accueil ».